# Julvel# 2 mad wo exay h= # whisshn#nh } go en q h n / # 5 1 # u v }

 $\mathbf{\alpha}$ 

 $1) + # $1^*+1$ 

 $>$ T=D9R?2A32? T:B2 36 $>$  E12100E< 9@81 2? <6J6=5 2 AP?JUBI6:56D BC3: F6= 9R?2A32? > 68?PUU + 9 @ 2? C=QDE< 36 2 BC3: D2 92C ? C=2D9 @

 $0.8$  \$4(4\* #

>:<@B6=\/CJSB:?500@56=2 BC3:D681 0@892CJ?@CF2BDJG=R 06800V F6J6DOD 681 T: CIO = 270 = 6 = FCIODFC/6< 7@ + 2> 2100? F2BOIGR< EDCODO2: DCIO2: PC 681  $H$   $\rightarrow$   $W$  $\sim$ 

 $\%$  < UFO? @ 6 BB6  $\Pi =$  C@ :5 VD7@55002?: >:F6=<FD> OE< 70EBB0: C7@8=2 $\leq$ @ :<  $6$ FF6=  $J$  6=0 $V$  681 QD03 $\ltimes$ ?DPC 2>:D\$66>2 QBD 2 BC3:B/= <SJSCOF8U?<  $T?EC > QQB < 2.96J$  7 $QB = 92IQJ$  2 BC3:  $> 2821.2$  CB22 **BRCJ** 76-9201? OR < PJ:< S? IFP? 6< 02? 8 @ 7 @ 5000C < PA6C' FOR 27 76616176  $B$ D $^{\circ}$ D $B$ D $\mathscr{A}$  BC3: @652=

 $\pm$  8.0 # !6## \$  $.8#$ 

BC3: :> AGENDEDC <PA6COP86: 6=6?FE6 X =696D2<OB \*- ( & . FC 8?E42C9 708 005> X P? 2 =68DCID03 : ?5E=0C > 6=61D5S?D9003> <PJJ6=36FQF6 Z7BCCY  $:2?$ ECB 32?<<> $\equiv$   $\equiv$ 2000 $\circ$  > 2=<6J5F6 +6EF6J6> 24:<<6D2  $B2$ ?J2<4:R<2D2 BC3: > 0070=70B> 00B> 02903 <2A4009FSR: > AQBOE400 FC6HAQBOE40 F2=2>: ?D2 =605=050032?<: 70=@: :> A@EOEOC <PA6COP86:?6< FEDP<6=FOFF6=7@+1212":

 $+ 6$ !3#

BC3: 2 CI6> P4 6C 76492CI? GCCC COBO? 2 CIQ CODOC CI23 FO?I <2DB8 RBC <2D

 $20380B$   $2952 \Rightarrow 2JJ2$ , 81 2?2<< $6B > \text{FG}$  $000092026$   $2J@2D681P$ ?: 8P?1 6:5?6<  $>687664/6?$ 

<2008RBQ<2==696D681 <:C8@25 BC3: 6478 782?4:2 <SJA@DT CJU<CF86 =696D2<2008RBQ<CJ6B<6CJDPOFB5 'P=5OE=2 CJDPE00CO7B2?4:2Z#@86>6?DY1  $>$  28032 7@  $\rightleftarrows$  2 -  $\rightleftarrows$  21 0 + 6 67 @ - Q 003 2  $\rightleftarrows$  2008RB O <2D 2 : D 2J 2?8 @ : ?< 033 681 T: 7V< 2108 RB 032 2 := C CJO = Q< F281, D= D6C < SJ> VF6< 2= 002 B@22 D2?E=> O2!:<2500@B22 BC3:?6<F2?68! \*DE5:6COZDE56O21D2?E=  $>$  O ?  $\%$  <  $\frac{2008}{8}$  RBO 2 2332?  $\%$   $\%$  C < S ? F6  $\lt$  #600.02 C RBO  $\lt$  \*49.03  $\%$  66 C  $D2$ ?502< ?8082? 2J Z 5E42D@Y @U2DDC =6??62 > 6876=6=1/7 <2008RB2

 $2"$ # + 6)!3# #4\*05+4\*

BC3: 36? <S?? I WT: <2008RBOD<RCJOB?: 8B27.<EC>R5CJ6B?P=FO=2CJ5 <: 2  $>6$ ?U86? 2: + ')! \*: D<2LB8RBQ<  $>2.5$ <2LDP?LC2: . + ')/: :<@D  $2J$  6C $\leq$ SJ $(T$ F32?

'0BB6CJF523=2<?lQ=<>68 2>:36 8F46=5 36 2JT:<2DB8FBODFC:6=6J5 9@81 2 >: ?VCCDPCG CJ6B?D B65:D 9:D6= F281 63:D 36DPD ;6=68W6 '\$  $\mathbf{I}=\mathbf{I}=\mathbf{0}$ 

 $#%$ &

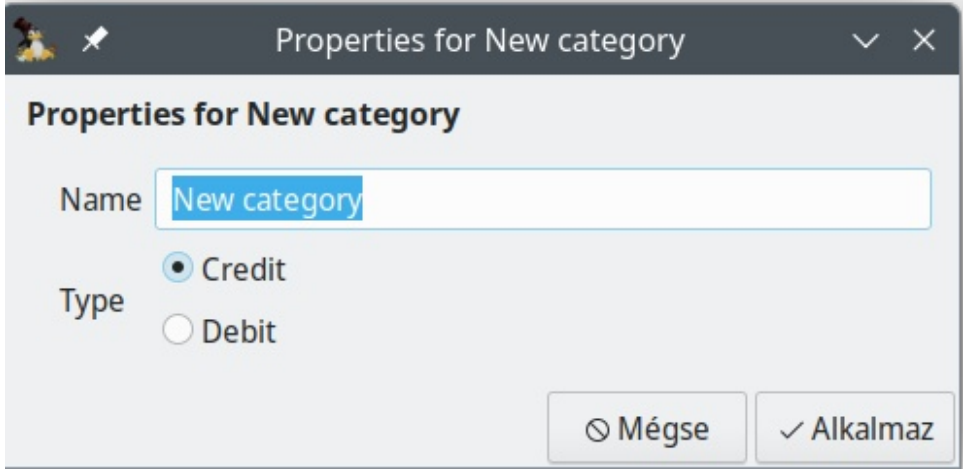

A példában létrehozok egy **Posta** kategóriát a postai kiadások követésére.

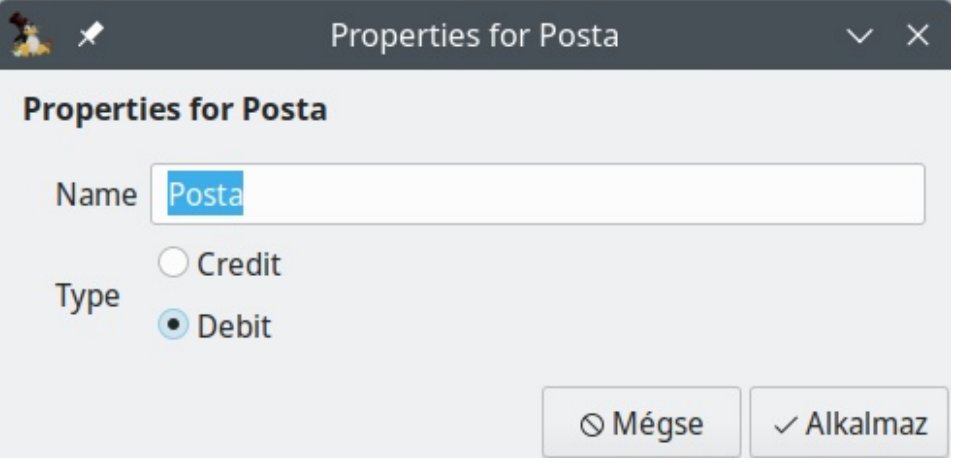

Kattints a **Alkalmaz** gombra az új kategória létrehozásához.

## **Új alkategóriák létrehozása**

Új alkategória (subcategory) létrehozásakor tisztában kell lenni avval, hogy a "szülő" (vagy felső szintű) kategóriának már léteznie kell. Az előző példa folytatásához készítsünk egy Bélyegek kiadási kategóriát a Posta kategória alatt. A navigációs panelen válaszd a Categories-t, majd kattints a **Posta** kategóriára a kijelöléshez. Utána kattints a **New sub category**-ra (új alkategória) az eszközsávon.

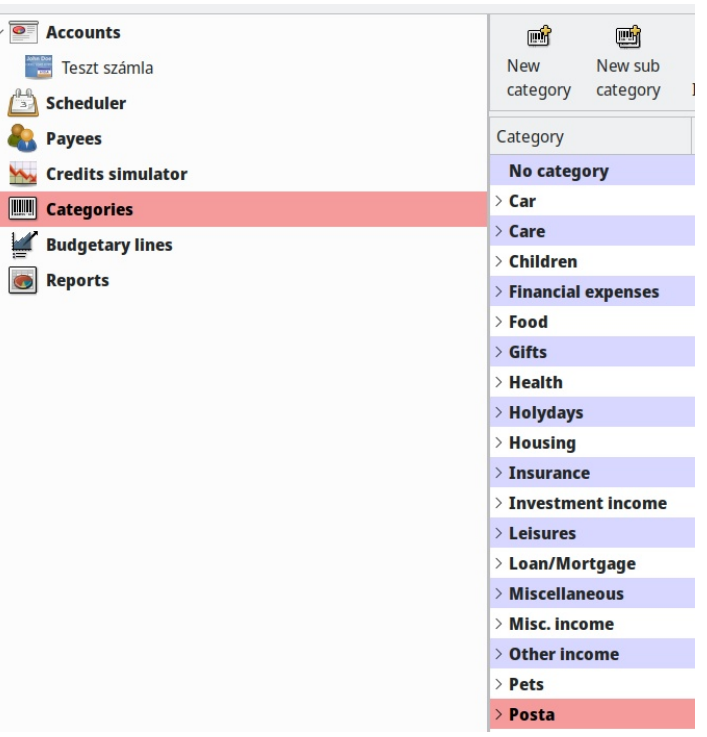

Egy párbeszéd nyílik meg, amibe gépeld be az új alkategória nevét. (Megjegyzés: itt nem kell meghatározni az alkategória típusát, mivel a szülő kategóriája a **Posta** Debit, ezmár meghatározza. Kattints az Apply gombra a véglegesítéshez.

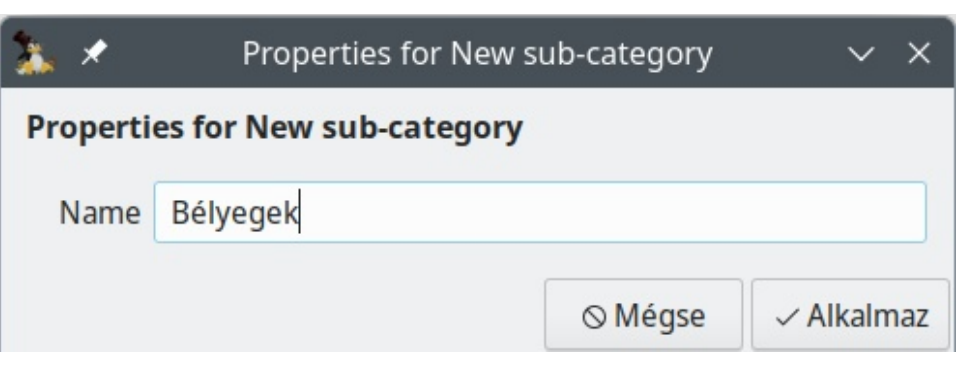

## **Új (al)kategóriák készítése futtában**

A Grisbi lehetővé teszi kategóriák létrehozását menetből, azaz adatbevitel közben. A pénztárkönyv Tranzakció-beviteli űrlapjába írd be "szülő" kategóriát, vagy "szülő" kategóriát az "al-" kategóriájával. (Megjegyzés: ha két elemből áll, akkor a kettőspont mindkét oldalánál szóközt kell hagyni, hogy a szoftver pontosan ismerje fel.)

A következő példában egyszerre hozok létre egy **Tagsági** kategóriát és egy**Díjak** alkategóriát.

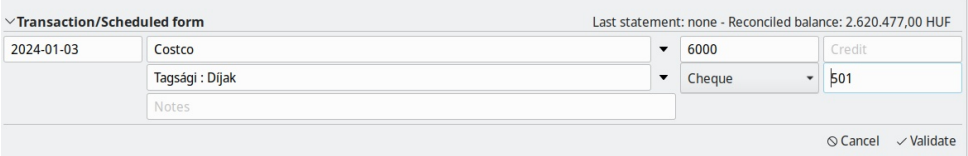

Az kategóriák megjelennek a Categories listában, miután a tranzakció érvényesítve (validate) lett.

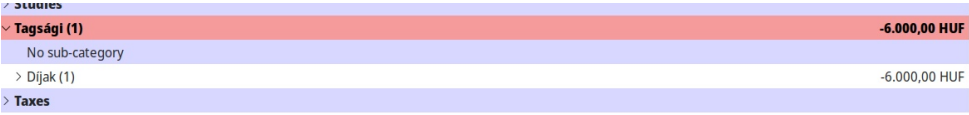

## **Tranzakciók felosztása**

A Split transaction (felosztott tranzakció) – "split"-ként is ismert – olyan tranzakció, ami egynél több kiadási kategóriához kapcsolható. Néhány pénzügyi alkalmazásban split-et bevinni szenvedés; ugyanakkor, a Grisbi jól kezeli.

A tranzakciós adatok bevitele során írd be a szokásos adatokat (dátum, kedvezményezett, összeg, megjegyzés). Ám a Categories mezőbe írd be "Split of **transaction**". Utána kattints a **Validate** gombra. (jobbra, fönt)

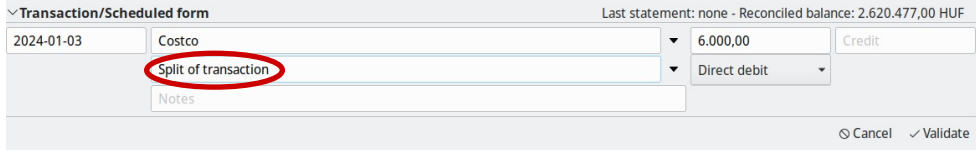

A Grisbi érzékeli, hogy variáció van. A pénztárkönyv piros színnel figyelmeztet a tranzakciós adatok hibájára.

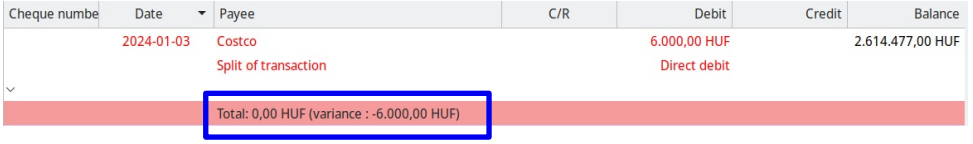

Az összeg mezőbe írd be az első kiadási kategóriát. Esetünkben, 4224 Ft a **Gifts** (ajándékok) kategóriához tartozik. Kattints a **Validate** gombra ismét.

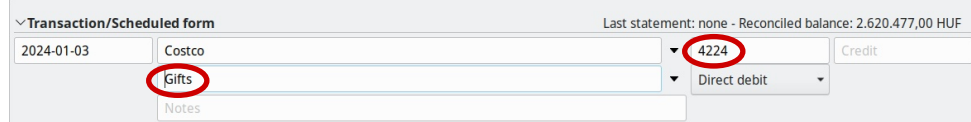

A Grisbi átszámolja és figyelmeztet, hogy még 1750 Ft eltérés van. (A felirat továbbra is piros marad.)

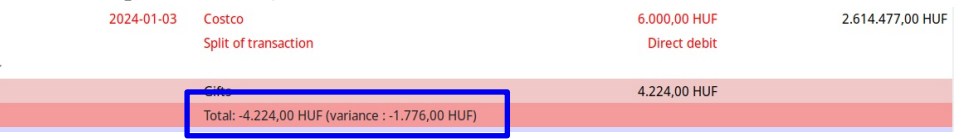

A példában a maradékot háztartási eszközökre költöttem, így a **Housing** (háztartás) kategóriához fogom sorolni és megnyomom a **Validate** gombot.

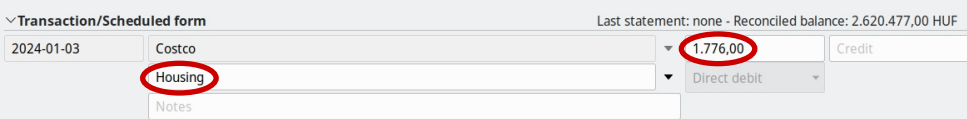

Ha a felosztás egyenlege rendben, akkor a főkönyvi tétel színe visszavált fekete betűkre.

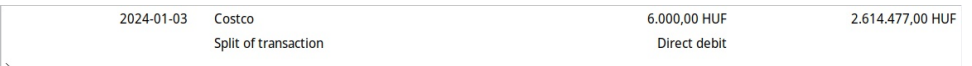

A lenyitásra való háromszögre (képen körrel kiemelve) kattintással a könyvelési tétel feltárul és ellenőrizheted, hogy az összegek rendben vannak-e.

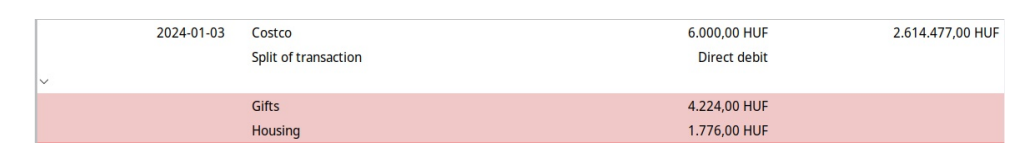

## **Jóváhagyás (reconciliation)**

A felhasználói kézikönyv javasolja a számlák rendszeres ellenőrzését, hogy biztosan pontosak legyenek és elkerüljük a számviteli hibákat. Az ellenőrzés lehetővé teszi a hibák kiszűrését – például egy cég rossz összeggel terhel meg, vagy felcserélsz számokat kiadás, vagy bevétel rögzítésekor.

Kezdésként kattints a **Reconcile** gombra a számlakönyv eszközsávjában.

Vedd észre a **Reconciliation reference** mezőben az automatikusan generált azonosítót (ami áll egy szövegrészből és egy számból). A Grisbi automatikusan lépteti a következő ellenőrzéskor.

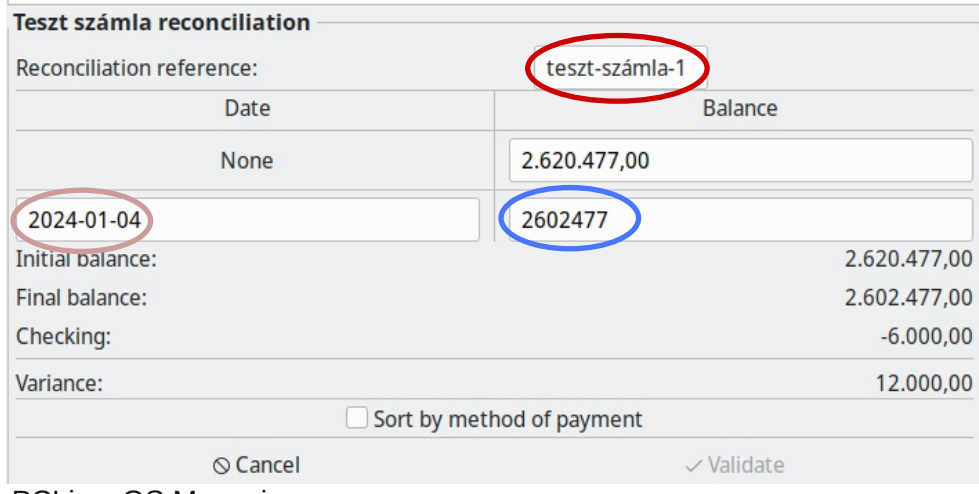

A tábla második sorába írd be a **Date** (dátum) [a banki kivonat záró dátumát] és a **Balance** (egyenleg) [a záródátumhoz tartozó] adatokat.

(*Megjegyzés:* a Grisbi a legelső ellenőrzés lezárásakor, a kérni fogja az ellenőrzés nyitó dátumát, azaz a banki kivonat nyitó dátumát.)

A főkönyv fő részén keresd meg a **C/R** címkéjű oszlopot (alatta négyzetekkel).

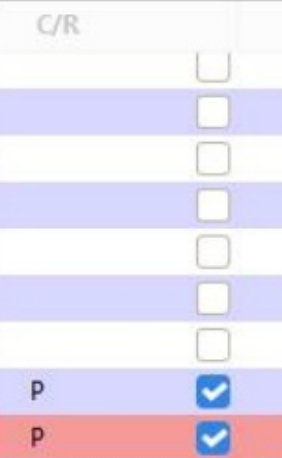

ಃ **Reconcile**  Menj végig a banki kivonaton és pipáld ki az egyes tranzakciók melletti négyzetet. Ellenőrizd, hogy a tranzakcióhoz tartozó összeg a banki kivonaton és a Grisbi csekkönyv-nyilvántartásában egyezik-e.

Alternatíva, hogy a tranzakció sorát kijelölöd és leütöd a Ctrl+P-t.

A négyzet mellett megjelenik egy "P" betű. Ez azt jelenti, hogy a művelet "pointed" (megjelölt), ellenőrizve.

Ahogy a tranzakciót kijelölted, láthatod a **Variance** (eltérés) változását. A példában majdnem mindent megjelöltem; a Variance csak 6000 Ft maradt.

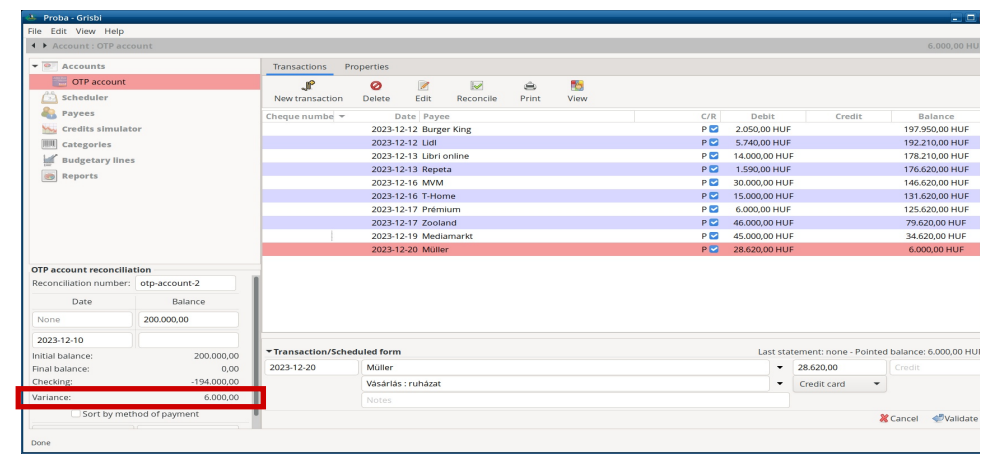

PCLinuxOS Magazine **Provides a contract of the Contract of Contract of Contract of Contract of Page 4** 

Amikor minden tranzakción átmentünk, a Variance 0 kell legyen.

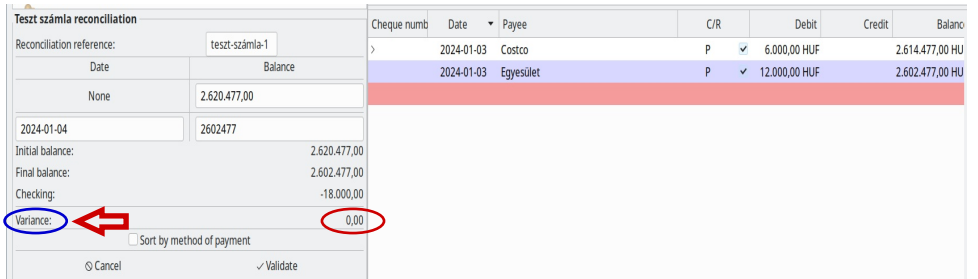

(Ha bármikor szüneteltetnéd az ellenőrzési folyamatot, kattints a **Cancel** gombra. A tranzakciók megjelölései maradnak, ám a folytatáskor ismét be kell írni a záró dátumot és a záró egyenleget.)

Amikor teljesen befejezted, kattints a **Validate** gombra. (Megjegyzés: a gomb egészen addig nem lesz aktív, amíg az egyenleg (Variance) nem nulla.

A C/R oszlopban a **P**-k **R**-re fognak váltani ["Reconciled" – ellenőrizve].

Amikor a legelső ellenőrzést fejezed be, egy párbeszédablak ugrik fel.

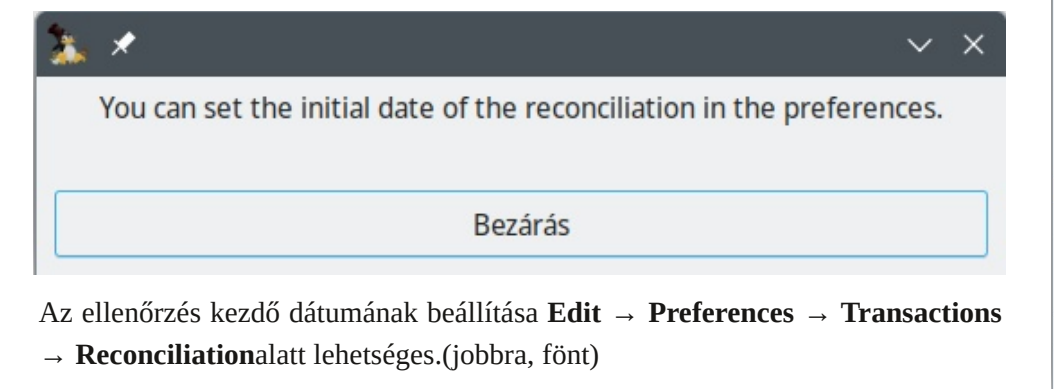

Töltsd ki az **Initial date** mezőt. A végeredmény a képen láthatóhoz hasonló lesz.

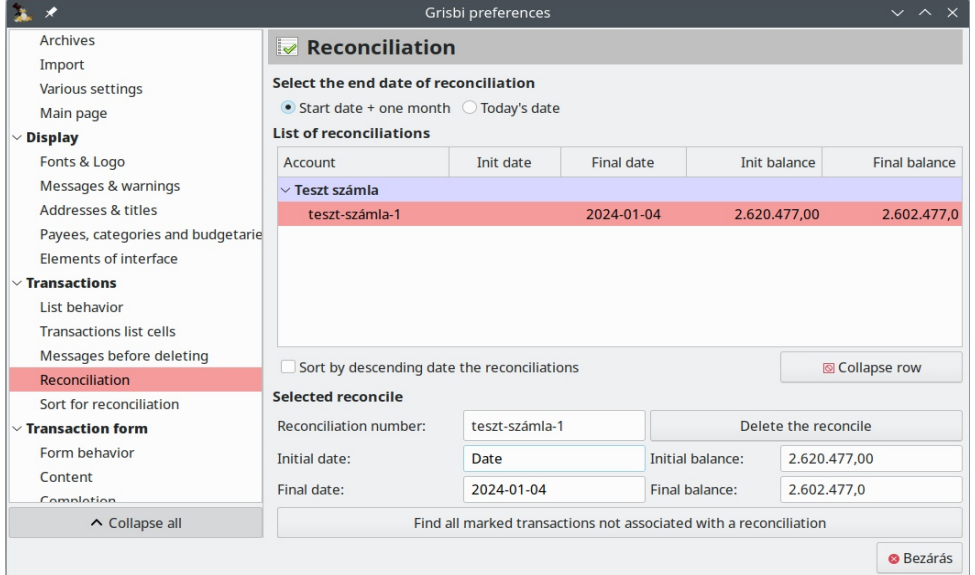

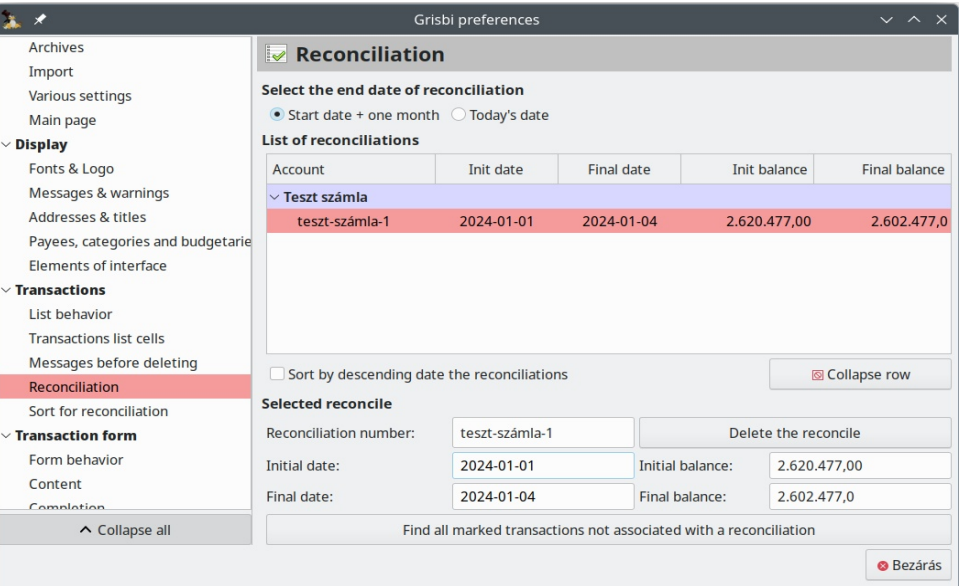

Az ellenőrzési folyamat lezárultával, az alapbeállítás szerint az ellenőrzöttek a főkönyv ablakából eltűnnek. Amennyiben nem szeretnéd az ellenőrzött akciókat eltüntetni, kattints a **View**(nézet) gombra a főkönyv eszközsávjában és válaszd a "Show reconciled transactions"-t (ellenőrzöttek mutatása). (következő lap)

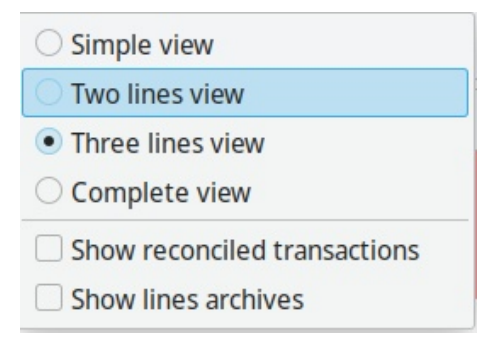

A kiválasztást követően az ellenőrzött tranzakciók ismét megjelennek.

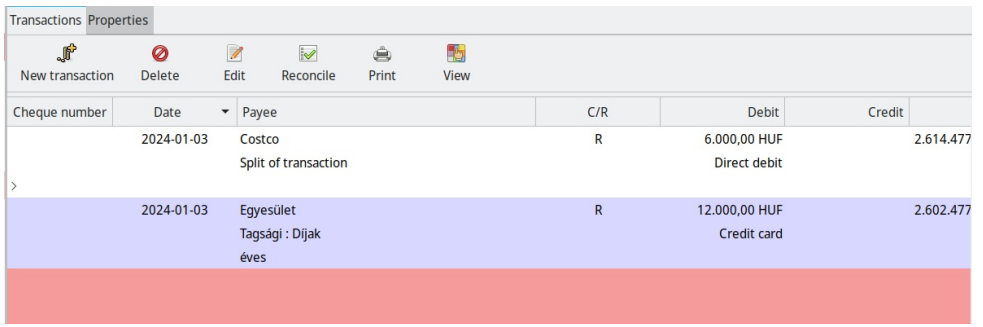

*Megjegyzés:* az leellenőrzött tranzakciók csak részben szerkeszthetőek. Az összeg, a számviteli elveknek megfelelően fix (rögzített) marad.

Ahogy említettem korábban, a Grisbi automatikusan növeli a **Reconciliation reference** azonosítót a következő ellenőrzésnél. Amennyiben kíváncsi vagy, hogyan néz ki, nézd meg a következő képernyőképet.

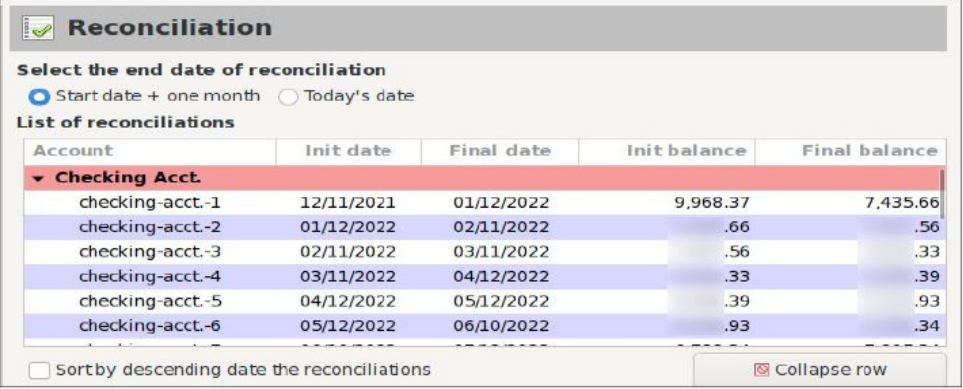

## **Új fizetési mód hozzáadása**

Ha új fizetési módot szeretnél hozzáadni – digitális szolgáltatásokat pl. PayPal, Zelle, Venmo – a Grisbi-ben egyszerű. A Zelle-t adom hozzá fizetési módként.

Az **Edit** menüben válaszd a **→ Preferences → Payment methods**-ot. Ezután kattints az **Add** gombra.

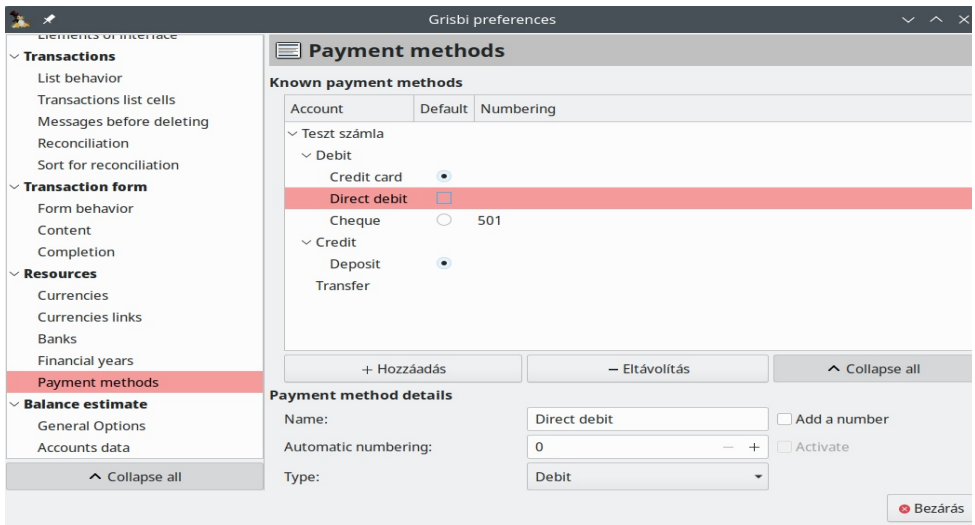

Írd be a vonatkozó információkat; amikor kész, kattints a **Close** gombra.

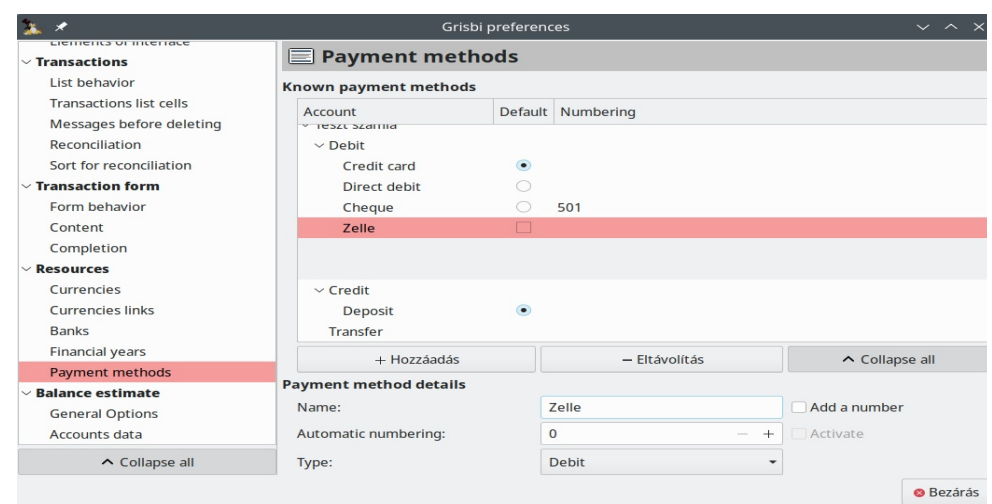

PCLinuxOS Magazine **Page 6** Page 6

Ezután a "Zelle" megjelenik a fizetési módok között a Transaction Entry űrlapnál, amikor adatokat viszel be.

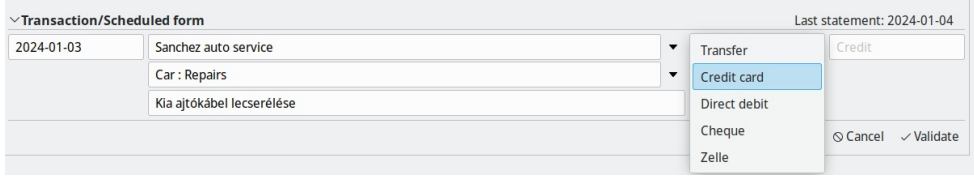

## **Hasznos adatbeviteli billentyűutasítások**

Az F11 funkciógomb a Grisbi teljes képernyős és normál megjelenítése között váltogat.

Új tranzakció főkönyvbe beviteléhez nyomj egy Ctrl+T-t.

A tranzakció bevitele során az dátum mező (Date) gyorsabb váltásához:

- nyomd a + [plusz] vagya [mínusz] gombot, igény szerint;
- dupla kattintásra megjelenik a naptár párbeszédablak;
- alternatívaként nyomhatsz <Ctrl+Entert>-t a naptárhoz.

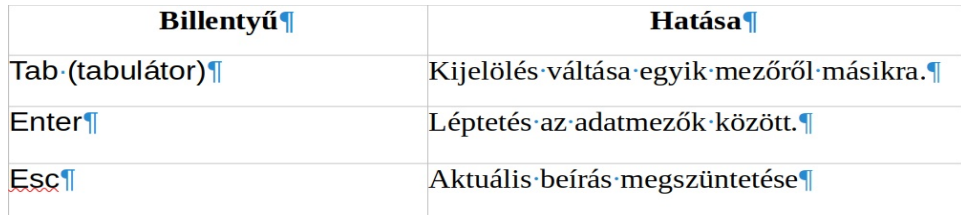

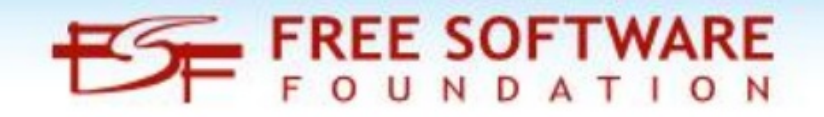

## **Beállítási tippek**

## **Utolsó fájl automatikus betöltése**

Amikor megnyílik a Grisbi, az indítólapon a legutoljára megnyitott három fájl jelenik meg.

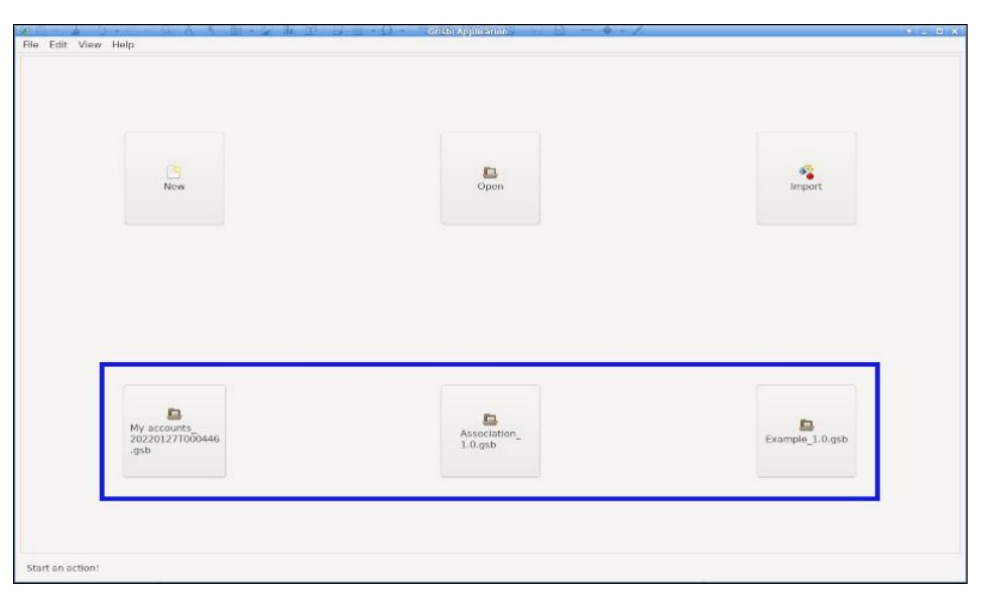

Amennyiben csak egyetlen fájllal dolgozol és szeretnéd úgy beállítani a Grisbi-t, hogy az automatikusan betöltődjön indításkor, akkor az Edit menüben → válaszd a **Preferences → Generalities → Files** részt. Pipáld ki az "Automatically load last file on startup" opciót és váltsd a "Memorise last opened files" mező értékét "1"-re. (Megjegyzés: az értéket ne állítsd "0"-ra.)

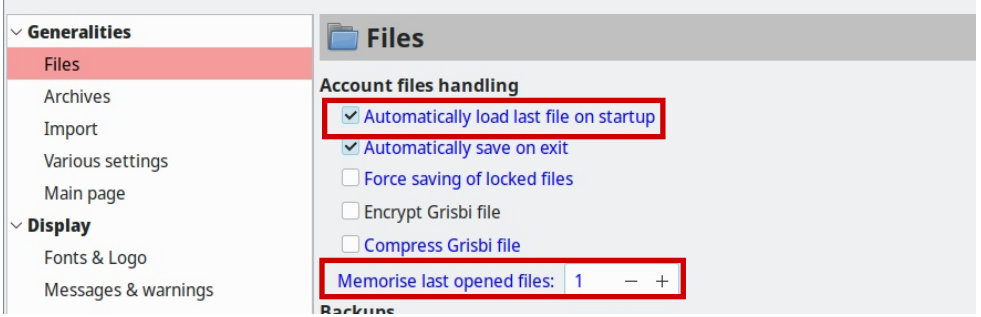

### **A Grisbi bezárásakor megjelenő párbeszédablak elnyomása**

Amikor kilépsz a Grisbi-ből, egy párbeszéd jelenik meg kérdezve, hogy mentenéd-e a változásokat bezárás előtt.

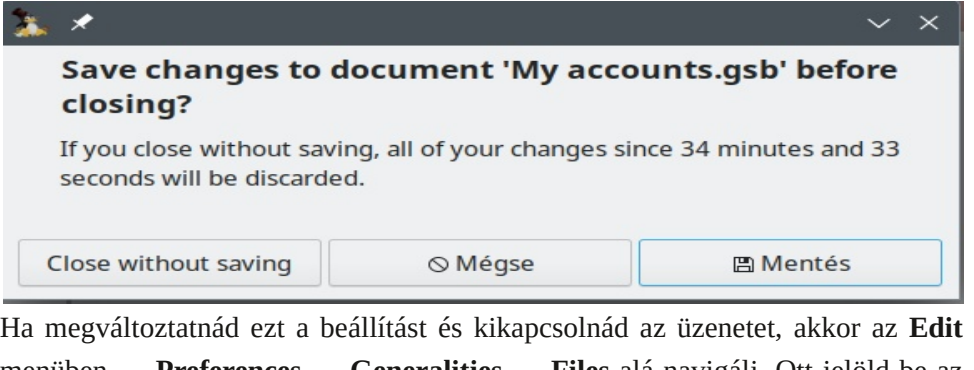

menüben **→ Preferences → Generalities → Files** alá navigálj. Ott jelöld be az "Automatically save on exit" (automatikus mentés kilépéskor) opciót.

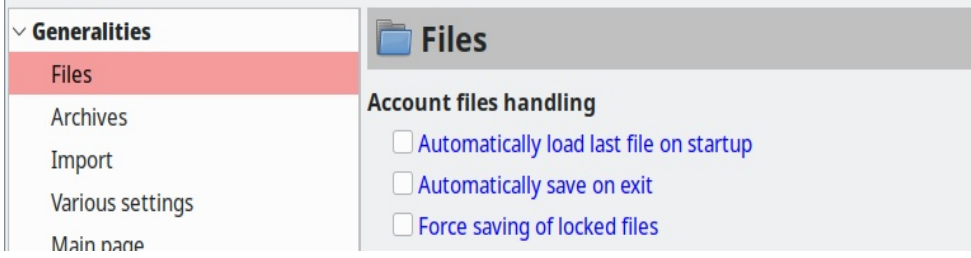

#### **Jelentések**

Jóllehet a Grisbi-ből hiányzik a más személyes pénzügyi programokban (HomeBank és Skrooge – ford: MMEX) meglévő grafikus opció, fejlett jelentési képességekkel rendelkezik. Számos, előre megformázott jelentésttartalmaz. Ezek eléréshez a navigációs panelen válaszd a Reports-ot → ott a New report gombra kattints → válaszd ki a kívánt jelentési sablont. (jobbra, fönt)

Az előre kialakított jelentések igény szerint módosíthatóak, amik felhasználó alap jelentésformátumaivátehetők. A jelentések exportálhatóak CSV, vagy HTML formátumba, PDF-ként menthetőek, vagy nyomtathatóak.

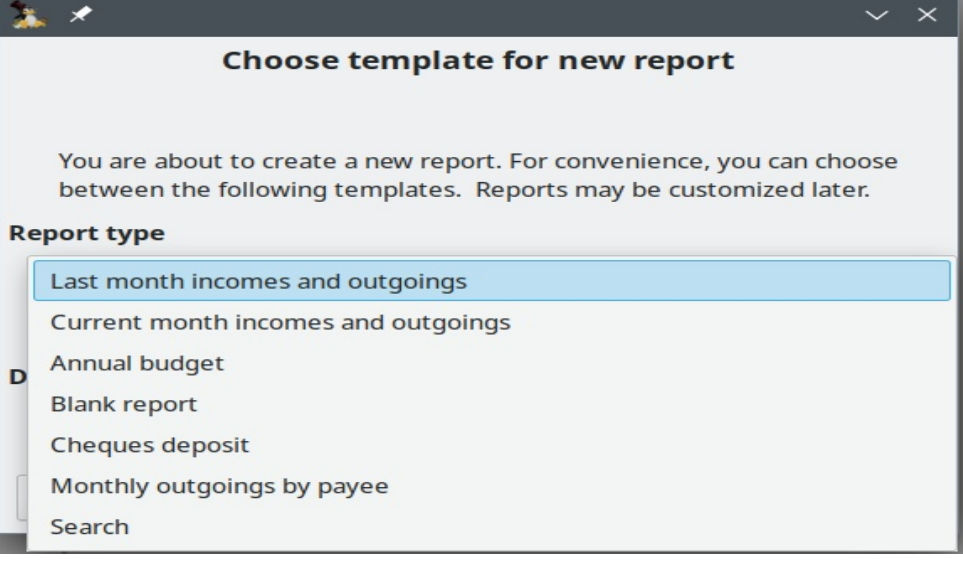

Igény szerint választható a "Blank report" (üres) opció. A tranzakció összes információja – mint a Time period (időtartam), Account(s) (számla), Payees (kedvezményezett), Categories, Payment methods (fizetési mód), stb. bevonható a szűrésbe. Annyi kritériumot vonhatsz be és kapcsolhatsz, amennyi információ van, hogy az elképzelhető összes megjelenítéshez hozzájuss. Noha zavarónak hangzik, a jelentés létrehozásának folyamata elég magától értetődő, grafikus felület lévén. A Grisbi felhasználói kézikönyve [angol, képes PDF változat] a jelentésekkel részletesen foglalkozik a 20. fejezetben (Chapter) (163-167. o.) és a 21. fejezetben (169-192. o.).

#### **Tranzakciók részleteinek keresése**

Technikai szempontból ugyan nem minősül jelentésnek, de szót ejtenék a Grisbi tranzakció-keresési képességéről, ami lehetővé teszi a Notes (megjegyzések) mezőben szöveg keresését. Hasznos, ha olyan részletek kellenek, amik másképpen nehezen lelhetőek fel. Például, "Mikor vásároltam legutóbb kukacokat (mealworm) a madáretetőhöz?". (Persze, tételezzük fel, hogy a "kukac" kifejezést beírtam a Notes mezőbe, amikor a tranzakciót könyveltem. Beírtam, ahogy az azonnal látni fogjuk.)

A Grisbi főkönyvében kattintással jelölj ki egy tranzakciót. Lényegtelen, hogy melyik az; bármelyik megfelel. Ezután kattints jobb egérgombbal a tranzakción és válaszd ki a Search (keresés) opciót.

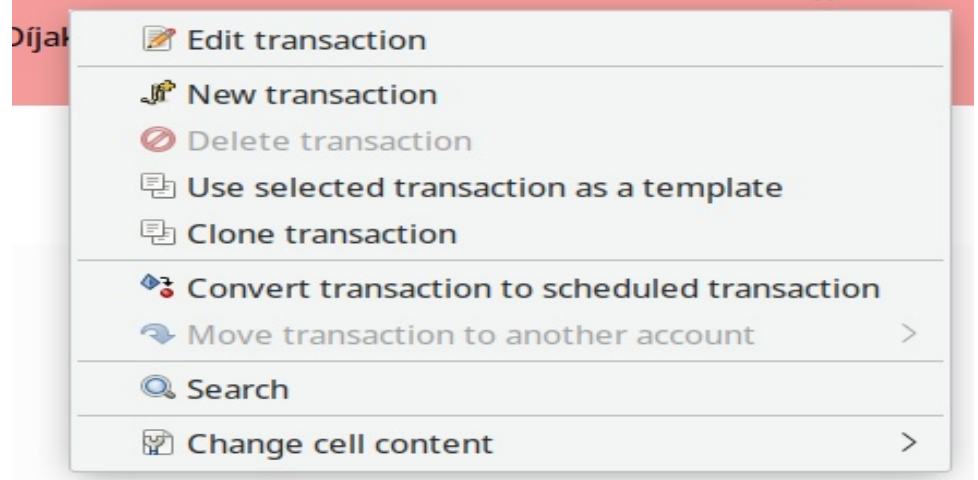

A "Search" párbeszéd megjelenik.

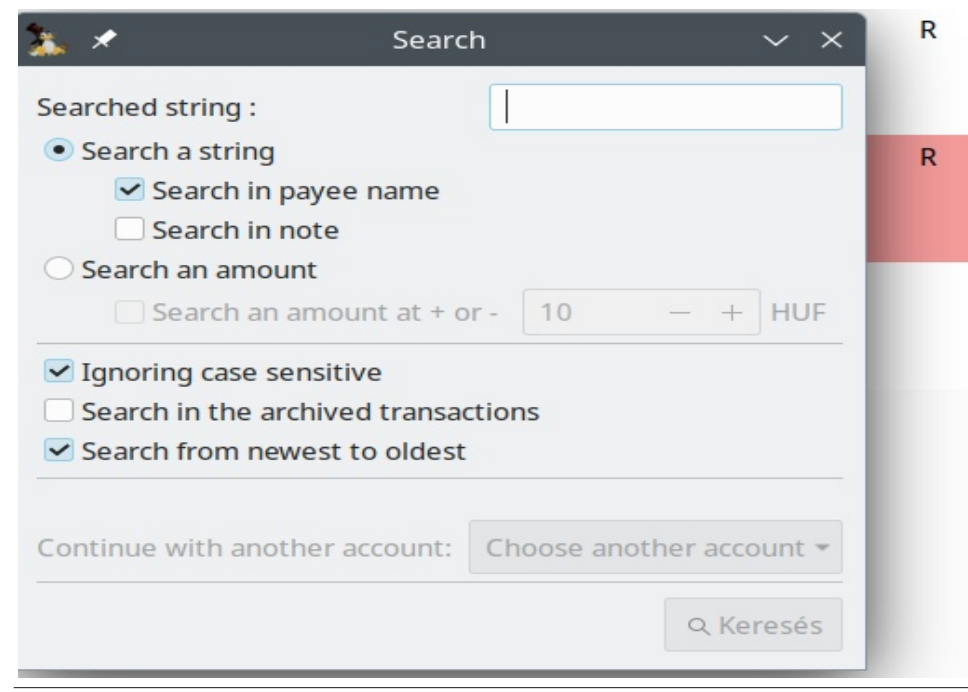

Jelöld be a "Search in note" opciót és írd be a keresni kívánt kifejezést a mezőbe.

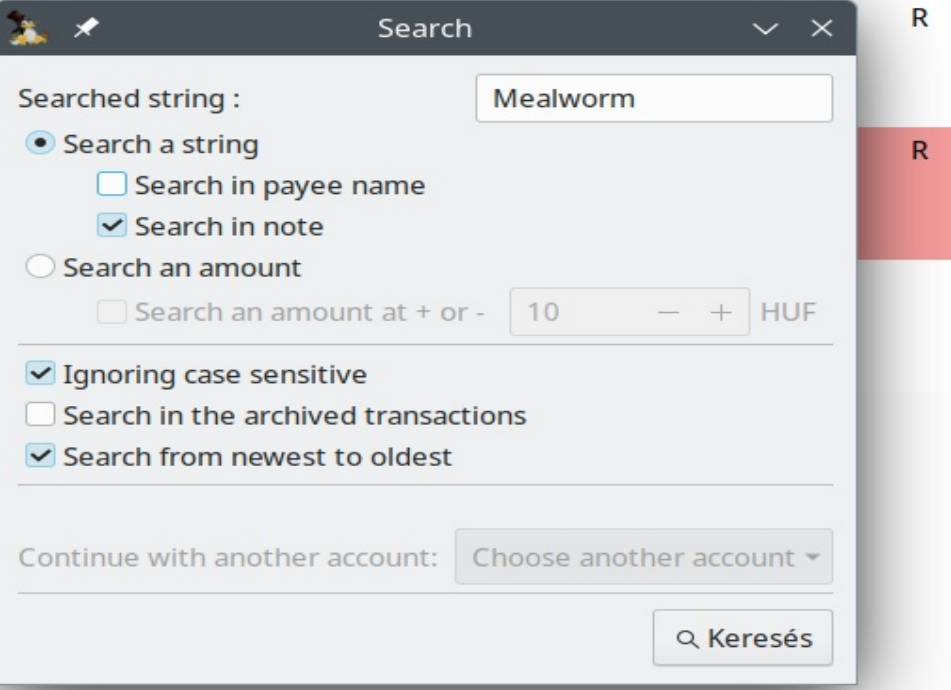

Kattints a Find gombra. Ha bármilyen egyezést talál a Grisbi, jelzi, hogy "[x] transactions found" és automatikusan megjelöli az első ilyen tranzakciót a főkönyvben. (A részletek lent, a tranzakció beviteli úrlapjának Notes mezőjében lesznek láthatóak.)

A példában megfelelő (két) tranzakciókból az első 2022. 12. 17-i keltezésű.

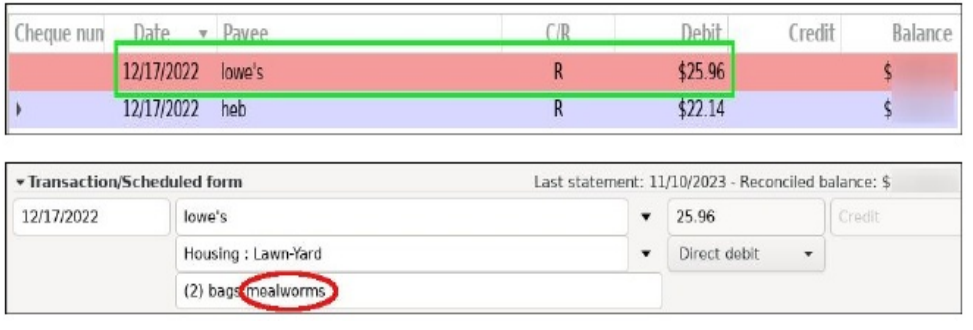

> 00:06:<6816 JPC>6806<:?DPCP96J:C>FD<2000?DC2::?5 8 @ 3 B2 J P3V=F2=R

4 #7- # 0+  $+4^*$  #

2 2 AP?JUBI6:5 ?I: FO?DHDDDD@I @7=?6 2=2=> 2JO032? 8@5@<@GCJ PC 2 ?E 209 DDT=J0022< PBJ65 2<< @B2 BC3: F@UR @A4:R BB2 3: JD2B2< 9@BI ABR30-5 <: L=F6JBb> 2 BC3: F6=DBBP?VT;3R=: >68:C>6B<65FC6>6D AB@B2> > 68> E12LD2 2 A@DQCCBODFC> 683Q92LBCCBOD

BC3: <6J5V32BCD :?DEDDF <6J64/764J6DD6= 2J :C>FB4/5V DB2?J2<4:R< 2 . \$) 6? 0.5 VJOD ? 1<6BGUD = 2 7 V< S? IF PC 2<65 F6J > P? I 6J6DB < A21 66C <S??1 6? 6 FB96DV6< AB@B2> B6?86D68 2 CJ6> P + 6C 92CJ?C 2D9@J < 2-2<DQDD 64/66 567.?: QAD<21068RBOF2=RB<6J:< PC6+R8 <S?? | 6? =696D252109:2D=6135+13?: 2 32?<< @52=2<BR= > 6=6DD2 BC3: <PA6C( FC \*-7@B-0DE>32? 6HA@E0D+?: 2  $7Q\neq 2D$ 

 $\mathbb{S}$ 

 $#$ 

 $\mathbf H$